# **Customer Portal**

## **How To: View Inspection Reports**

Once an inspection is conducted, the customer can review the details provided by the Inspector through two methods.

#### My Activities tab

- 1. Open the permit file
  - From the customer portal home page open the My Activities tab and select the left-hand permit icon of the Permit.

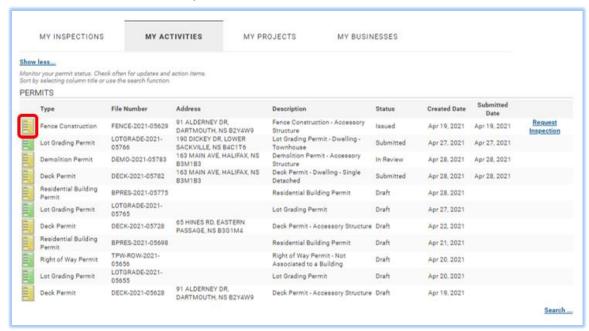

# **Customer Portal**

2. Select the Inspections tab.

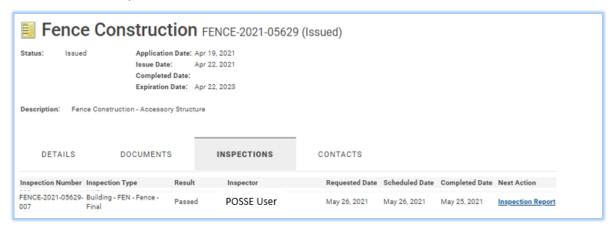

3. Click on the Inspection Report link to open the document.

#### My Inspections tab

4. Click on the Inspection Report link under Next Action to open the document.

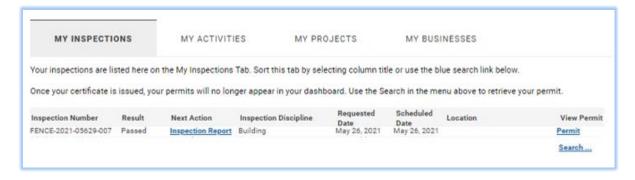

## **Customer Portal**

#### **Inspection Report**

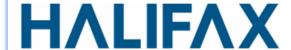

Visit: halifax.ca

Phone: Dial 311 or 1-800-835-6428 Email: ContactUs@311.halifax.ca

### **FEN - Fence - Final**

Permit Number FENCE-2021-05629

DATE OF INSPECTION

May 25, 2021

NAME OF INSPECTOR

POSSE User

PROPERTY OWNER(S)

Test Property Owner Halifax

ADDRESS OF PROPERTY

91 ALDERNEY DR, DARTMOUTH, NS B2Y4W9

LOT DETAILS

UHL-2-X1

INSPECTION REQUESTED BY

POSSE User 902-555-8877

INSPECTION RESULT
Passed

INSPECTION ITEMS

CHECKLIST ITEM

PASS/FAIL COMMENTS

Fence construction complete in accordance with the approved plans.

**DEFICIENCIES** 

DEFICIENCY

COMMENTS

**PLANNING & DEVELOPMENT** 

**H**ALIFAX